Istruzioni per la **chiave EUTRON di tipo USB LOCALE** (riprodotte nelle immagini) valida per una singola licenza di Progetto INTEGRA che può essere utilizzata, sul computer in locale, da un solo utente per volta.

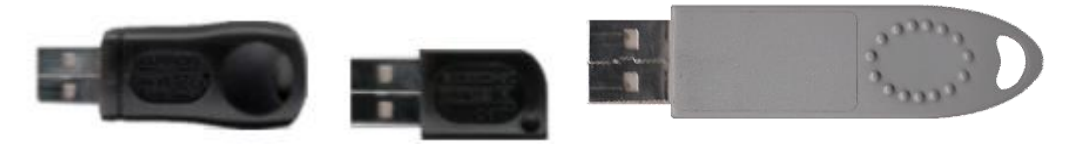

Dopo aver installato il programma Progetto INTEGRA, senza che siano comparsi messaggi di errore, bisogna installare anche il driver della chiave di protezione.

# **Installazione driver chiave di protezione locale**

**Procedura di installazione:** Per installare i driver della chiave di protezione e/o per installare il programma su nuovo computer condiviso da più utenti, bisogna possedere i privilegi di **Amministratore**

Indipendentemente dall'Installazione del programma, bisogna attivare la chiave di protezione utilizzando il suo apposito driver denominato **Smartkey Driver Installation (SDI)**, contenuto nel percorso installazione es: C:\Integra513\Attivazioni\_Chiavi\EUTRON\**sdi.exe**

# **Procedura per l'installazione dei driver**

L'utility SDI permette l'installazione dei driver Smartkey relativi alla porta parallela (Parallel Key) e alla porta USB. Quando viene confermata l'installazione del driver, viene lanciato il file eseguibile **Sdi.exe** e compare la seguente schermata.

Per installare il driver per la porta USB bisognerà cliccare sulla scheda "USB"

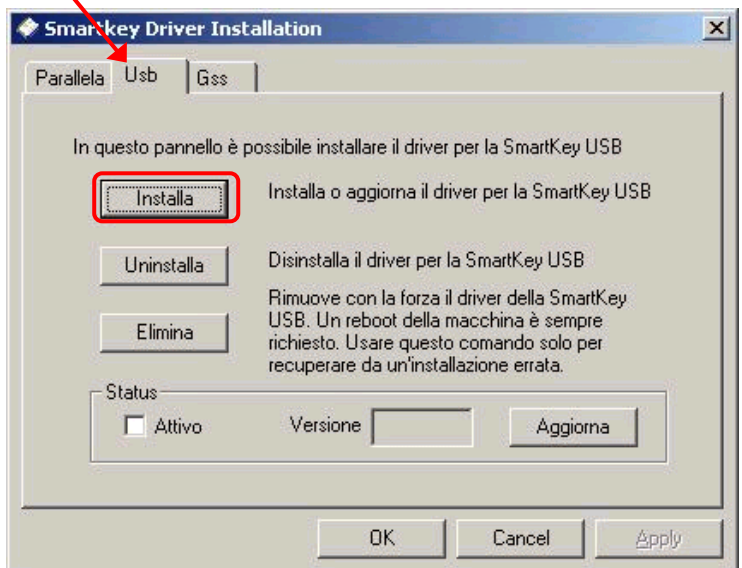

A questo punto cliccare semplicemente sul tasto **Installa**:

Per procedere all'installazione che per essere completata richiede l'inserzione della chiave USB (TOKEN):

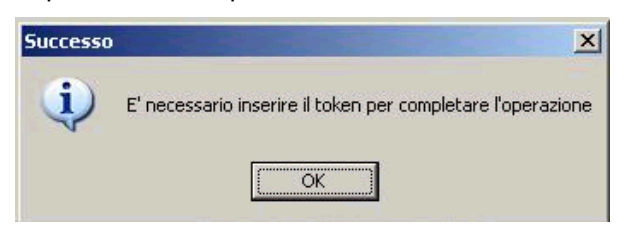

compare il messaggio "**Successo**" e se installato correttamente dovreste vedere nel campo **Status** quanto segue:

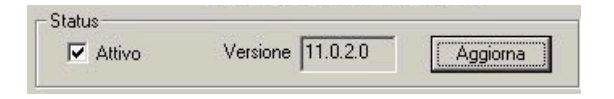

### **La chiave USB va inserita solo quando è richiesto dal sistema, ed in ogni caso dopo aver installato i driver.**

Quando si inserisce la chiave USB, deve accendersi un LED verde che dura pochi attimi.

Se la chiave USB è stata installata correttamente nel **Sistema** in corrispondenza della **Gestione periferiche** dovreste trovare la medesima situazione:

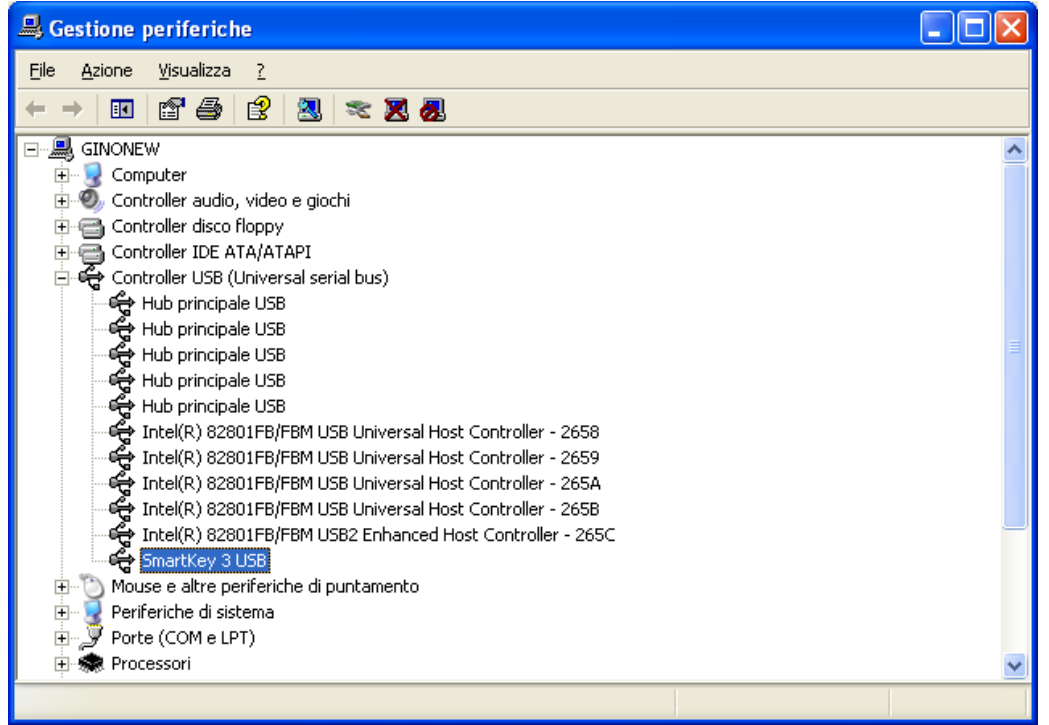

Nel caso in cui l'installazione di uno dei driver non dovesse andare a buon fine cliccate sul tasto **Elimina,** verrà richiesto di riavviare il PC, una volta eseguito il reboot, cliccate nuovamente sul tasto **Installa** per eseguire nuovamente l'installazione del driver.

Terminate queste operazioni, è necessario eseguire Progetto INTEGRA.

Se è la prima volta che si installa questa versione, verrà richiesto di attivare la chiave hardware su questa postazione. La procedura di attivazione va eseguita su tutte le postazioni operative.

Terminate queste operazioni, inserire la chiave, a questo punto lanciando il programma, dovrebbe comparire una schermata relativa alla licenza installata.

In base al tipo di licenza in proprio possesso selezionare:

"TimED" per le versioni TimEDition, "**Chiave HW**" **per le licenze tradizionali con chiave hardware**.

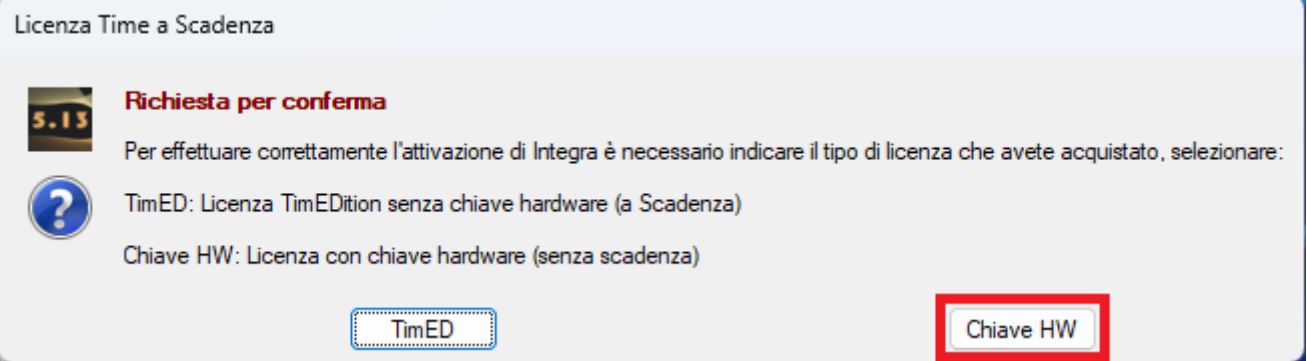

La prima volta che viene lanciato il programma, se sono stati inseriti correttamente tutti i dati relativi alla licenza in uso e se la chiave hardware è correttamente installata (driver inclusi), comparirà la seguente finestra di dialogo:

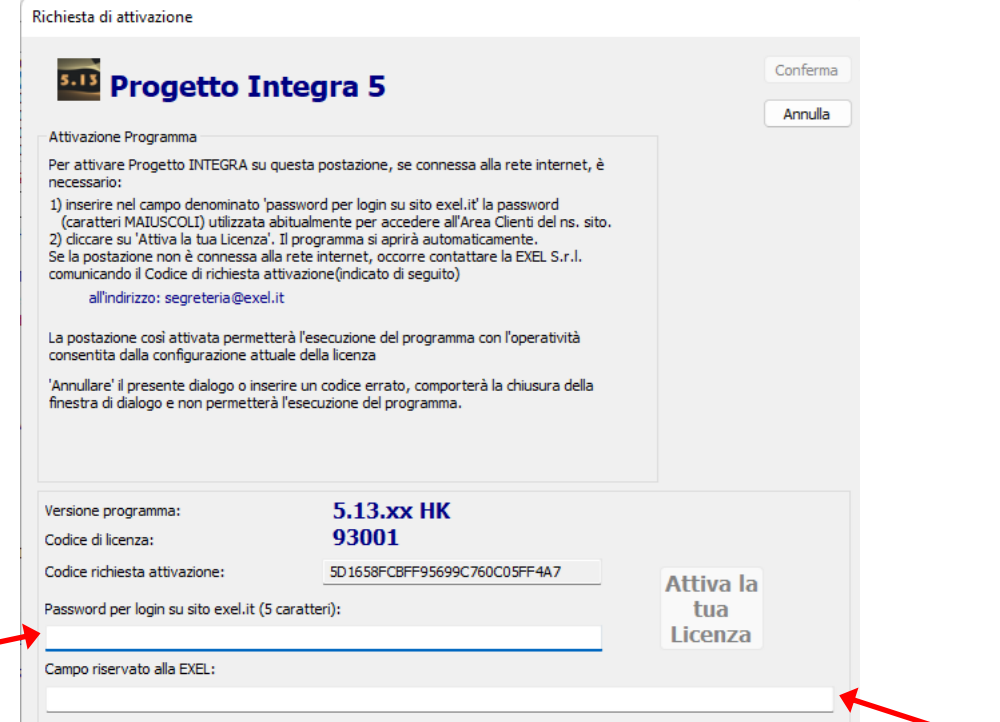

## **Ad ogni installazione, corrisponderà un diverso codice di attivazione di 60 caratteri**

**Se la postazione è connessa ad internet**, è sufficiente digitare la password di accesso al sito www.exel.it e premere il pulsante "**Attiva la tua Licenza**": una procedura automatica attiverà la postazione.

# *OPPURE*

**Se la postazione NON è connessa ad internet**, è necessario inviare il "codice richiesta attivazione" alla ns. segreteria all'indirizzo segreteria@exel.it, che vi inoltrerà a mezzo email il codice di attivazione 60 caratteri, da incollare nel campo "Campo riservato alla EXEL": una volta incollato il codice, premere il pulsante "**Conferma**".

 Se dovesse comparire una schermata diversa da quella sopra**,** significa che il **programma non riconosce la chiave di protezione.** 

In questo caso, consigliamo di eseguire le seguenti verifiche:

**1.** Assicurarsi che nella schermata di richiesta attivazione ci sia il **Codice Licenza** corretto. Il Codice Licenza, deve essere inserito la prima volta che si effettua l'installazione completa del programma, nella schermata in cui si inseriscono i dati generali. Non inserendo alcun Codice Licenza o un Codice errato, il programma non potrà funzionare e non saranno abilitati i moduli relativi alla licenza.

Nota: Il **Codice di Licenza** è un codice esclusivamente **numerico** (ad esempio 20100) e non deve essere confuso con il **Codice di Attivazione** che è invece un codice **alfanumerico (Lettere e Numeri)**.

Se il codice Licenza non corrispondesse a quello riportato sulla chiave USB, suggeriamo di reinstallare Progetto INTEGRA specificando il numero di licenza che è riportato sulla chiave, nel caso invece il Codice Licenza risultasse corretto proseguire al punto successivo.

- **2. Installazione con programmi Antivirus attivi:** Se la prima installazione del driver della chiave di protezione ha dato esiti negativi, per riprovare a fare un'installazione conviene riavviare il PC e disattivare temporaneamente eventuali programmi Antivirus (ed eventuali Firewall), che potrebbero bloccare l'installazione. Tutti questi programmi possono comunque essere riattivati immediatamente dopo l'installazione.
- **3.** Nei pc portatili, (**Notebook, Netbook**), assicurarsi che l'alimentatore sia collegato alla rete elettrica: talvolta l'alimentazione a batteria non è sufficiente per il corretto funzionamento della chiave hardware.
- **4.** Controllare che la chiave sia inserita in modo corretto nella porta, togliere e reinserire la chiave nella porta, verificando che il Led della chiave USB si accenda e provare a lanciare nuovamente il programma, se dovesse ricomparire la stessa schermata, per escludere che la porta sia difettosa, provare ad inserire la chiave in un'altra porta, generalmente dopo aver inserito la chiave di protezione di tipo **USB,** dovrebbe comparire una segnalazione del sistema operativo che segnala di aver riconosciuto il nuovo hardware. Nel caso dovesse comparire nuovamente la schermata errata, bisognerà installare i driver.

# **Conclusioni:**

Se, dopo aver verificato tutti i punti in questione, continuasse a comparire una maschera errata, suggeriamo di contattare il ns. servizio di assistenza tecnica, allo 0112735574 oppure allo 0112238287 negli orari dalle 10.00 alle 12.00 oppure dalle 14.00 alle 16.00.